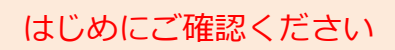

### はじめにご確認ください **モバイルルータ Speed Wi-Fi NEXT W06**

# **接続設定について**

このたびはASAHIネット WiMAX 2+にお申し込みいただき、誠にありがとうございます。 「W06」をご利用いただくにあたり、下記**①~③**の手順で接続設定を行ってください。

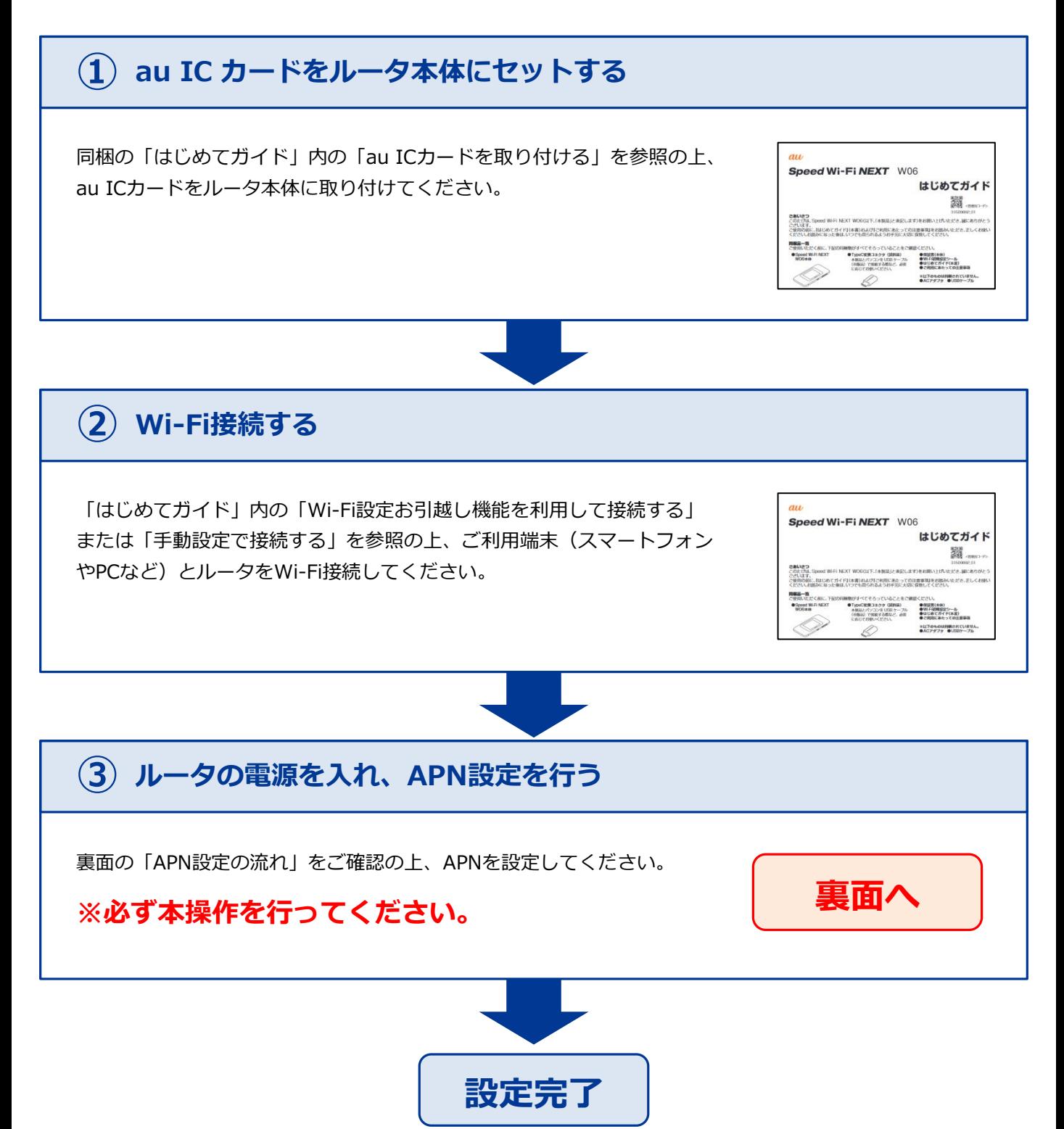

## **APN設定の流れ ※必ず本操作を行ってください。**

#### **STEP 1**

ルータの電源ボタンを軽く押すとロック画面が表示されます。 画面をスライドしてロックを解除します。

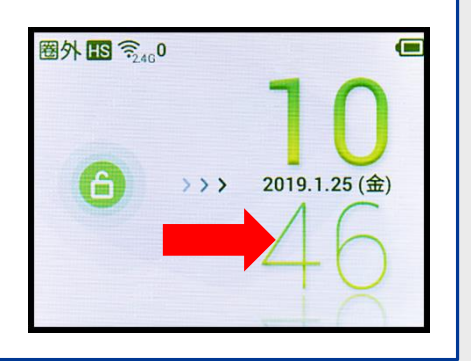

**パフォーマンス**<br>設定

設定

----

 $\odot$ 

စ

#### **STEP 2**

「ホーム」画面が表示されます。 画面をスライドして「設定」を タップします。

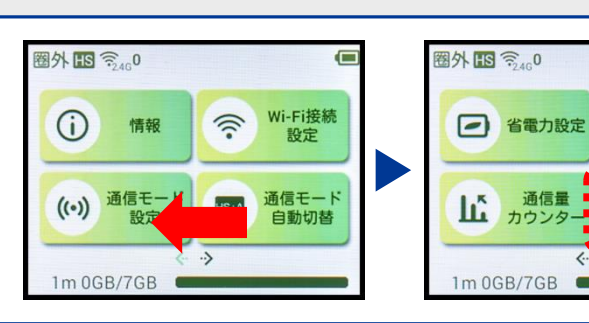

**STEP 3**

「設定」画面が表示されます。 画面をスライドして、「プロファ イル選択」をタップします。

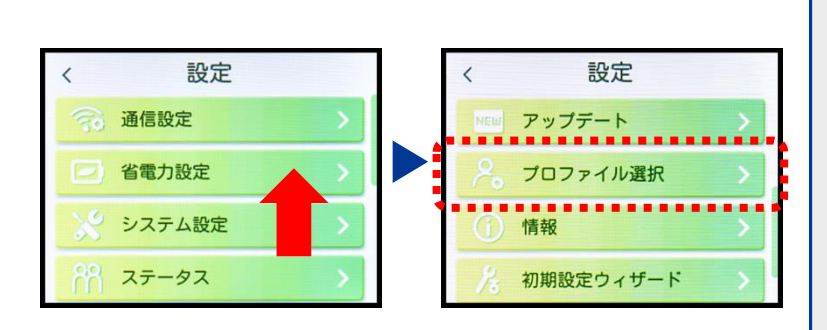

#### **STEP 4**

「プロファイル選択」画面が表示されます。「**AN01**(※)」 を選択し、右上の「チェックボタン」をタップします。

※固定IPアドレスをご利用になる方は「**AN02**」を選択してください。

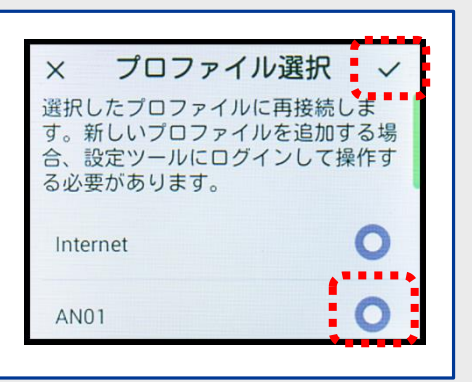

**以上で設定は完了です。**

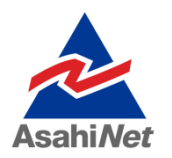

お困りの際は弊社技術サポートまでお気軽にお電話ください。 **ASAHIネット 技術サポート**(年中無休 10:00~17:00) **0120-577-126 携帯電話・IP電話など 0570-071-085**